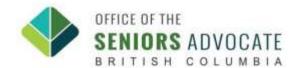

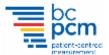

## **Logging Your Volunteer Hours**

Once you have completed a volunteer shift, please remember to log your hours on Better Impact (MyVolunteer Homepage).

- 1. Log into My Volunteer Homepage ( <a href="https://app.betterimpact.com/Login">https://app.betterimpact.com/Login</a>)
- 2. Navigate to the "Hours" Tab.

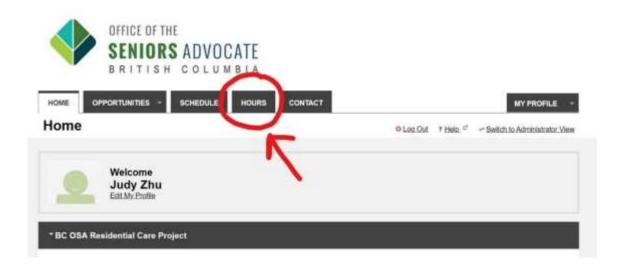

3. Click on the "Activity" drop down menu.

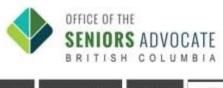

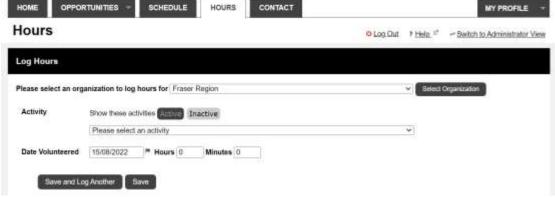

www.surveybcseniors.org 1

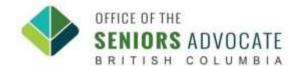

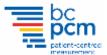

## **To Log Training Hours**

1. Log 4 hours for each of Training A & Training B activity. The extra hour allocated per session is for the self-study components.

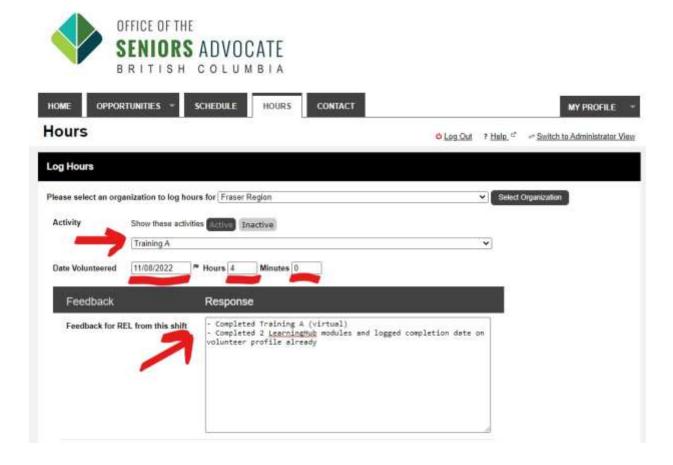

- 2. Press 'Save' at the bottom, and make sure to do the same thing for Training B.
- 3. You should be able to see your hours request pending for approval.

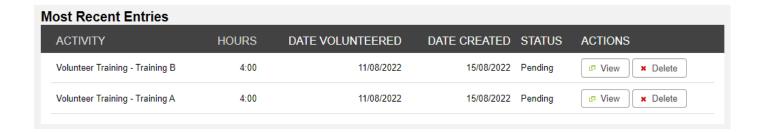

www.surveybcseniors.org 2

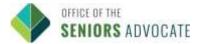

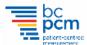

## **Logging Volunteer Shift Hours Completed:**

- 1. Select the Activity (The Care Home where you had your volunteer shift).
- 2. Fill in the following information:
  - Date of the shift
  - The total amount of hours you were at the care home for that shift. You may wish to detail the time in & out if you have specific prior scheduling arrangements with your REL.
  - Provide any feedback for your Regional Engagement Lead, if you wish.(\*Please call your REL if you have any urgent concerns\*).
  - The number of completed resident interviews
  - The number of residents approached

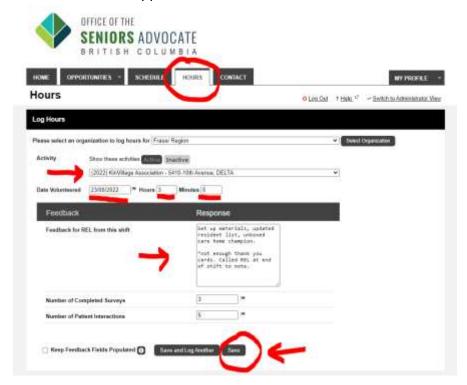

- 3. Press "Save" at the bottom right-hand side.
- 4. You should be able to see your hours request pending for approval.
- 5. Sign up for your next opportunity to approach residents:
- 6. Go to the top of the page: Opportunities tab → Opportunities Calendar to select shifts available at care homes in your region